#### **Marques commerciales**

NETGEAR, le logo NETGEAR et Connect with Innovation sont des marques commerciales et/ou des marques déposées de NETGEAR, Inc. et/ou des filiales de NETGEAR aux Etats-Unis et/ou dans d'autres pays. Les informations sont sujettes à changement sans préavis. © NETGEAR, Inc. Tous droits réservés.

#### **Conformité**

Consultez les déclarations de conformité UE actuelles à l'adresse *[http://support.netgear.com/app/answers/detail/a\\_id/11621/](http://support.netgear.com/app/answers/detail/a_id/11621/)*.

Pour obtenir les informations relatives à la conformité légale, rendez-vous sur : *<http://www.netgear.com/about/regulatory/>*.

Avant de brancher l'alimentation, reportez-vous au document de conformité légale.

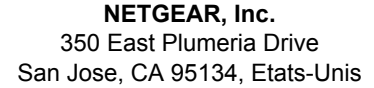

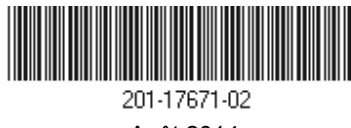

Août 2014

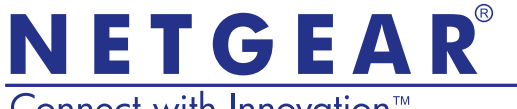

Connect with Innovation<sup>™</sup>

### **Routeur WiFi AC1200**

Modèle R6100 Guide d'installation

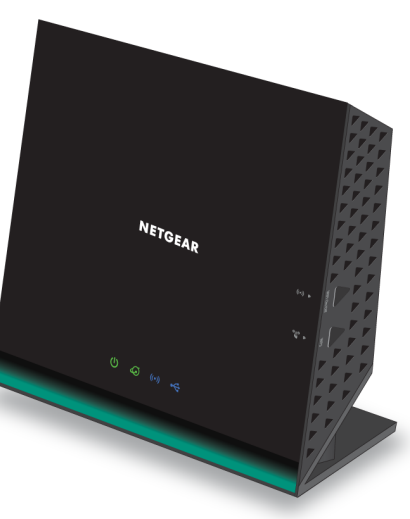

# Contenu de la boîte

La boîte doit contenir les éléments suivants. Si l'un de ces éléments est incorrect, absent ou endommagé, contactez votre revendeur NETGEAR.

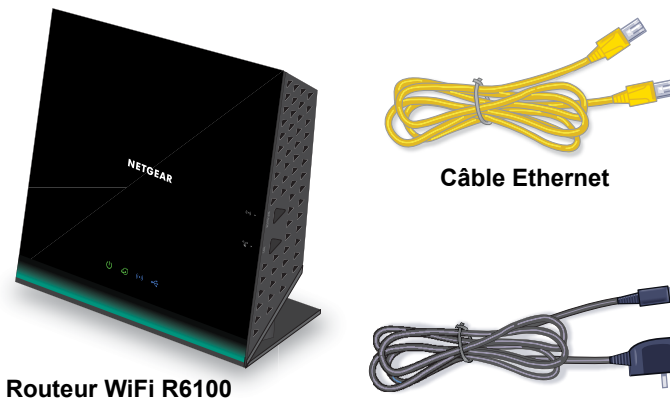

**Adaptateur secteur**

Pour certaines régions, un CD est fourni avec le produit.

# 1. Préparez votre modem.

**Débranchez votre modem. S'il est équipé d'une batterie de secours, retirez la batterie.**

# 2. Connectez votre modem. 3. Mettez votre routeur 4. Connectez un

**Branchez votre modem. Remettez la batterie en place. Connectez ensuite le modem au port Internet du routeur.** 

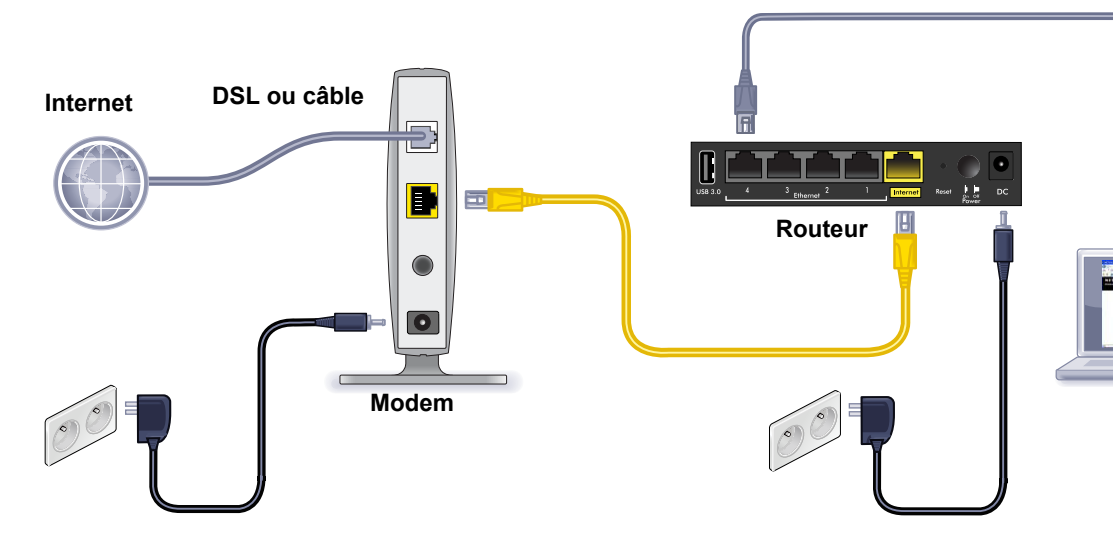

# sous tension. The ordinateur.

**Attendez que le voyant WiFi s'allume. Vous pouvez utiliser un câble Ethernet ou vous connecter sans fil.**

### 5. Lancez un navigateur.

**L'écran de l'assistant NETGEAR genie s'affiche.**

> Si l'écran de l'assistant genie ne s'affiche pas, saisissez **www.routerlogin.net**. Saisissez **admin** comme nom d'utilisateur et **password** comme mot de passe.

#### **Assistance**

Nous vous remercions pour l'achat de ce produit NETGEAR.

Après l'installation de votre périphérique, notez le numéro de série inscrit sur l'étiquette située sous votre produit. Il vous sera nécessaire pour enregistrer votre produit à l'adresse *<https://my.netgear.com>*.

Vous devez enregistrer votre produit avant de pouvoir utiliser l'assistance téléphonique de NETGEAR. NETGEAR vous recommande d'enregistrer votre produit sur le site Web de NETGEAR.

Pour obtenir des mises à jour de produits et accéder au support Web, rendez-vous à l'adresse *<http://support.netgear.com>*.

NETGEAR vous recommande d'utiliser uniquement les ressources d'assistance officielles de NETGEAR.

Le manuel de l'utilisateur est disponible en ligne à l'adresse *<http://downloadcenter.netgear.com>* ou via un lien dans l'interface utilisateur du produit.

#### Installation du routeur

Vérifiez que votre service Internet est activé avant d'installer le modem/routeur.

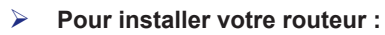

- **1.** Préparez votre modem.
	- **a.** Débranchez votre modem.
	- **b.** Si le modem est équipé de batteries de secours, retirez les batteries.
	- **c.** Si le modem était déjà connecté à un autre routeur, débranchez le câble reliant le modem à ce routeur.

Votre modem doit être éteint et branché uniquement à la prise murale de votre service Internet.

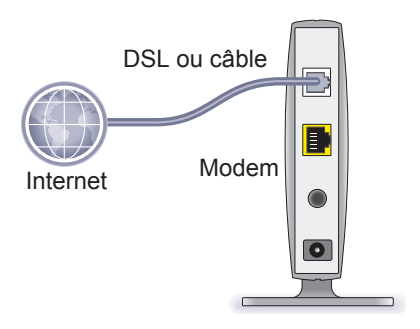

#### **2.** Connectez votre modem.

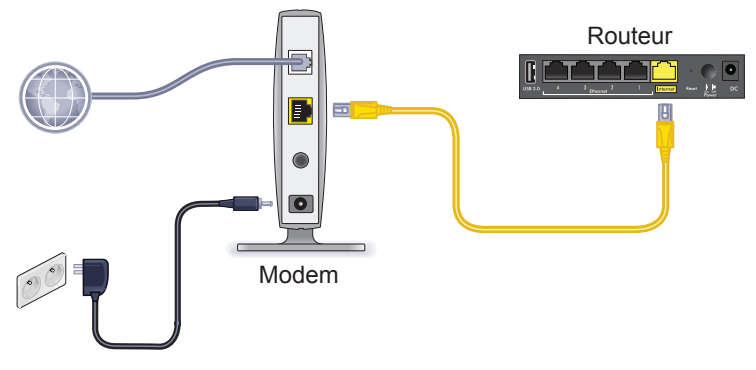

- **a.** Branchez le modem et mettez-le sous tension. (Remettez les batteries en place si vous les avez retirées précédemment.)
- **b.** Connectez le modem au port Internet du routeur à l'aide du câble Ethernet jaune fourni avec le routeur.

**3.** Mettez le routeur sous tension.

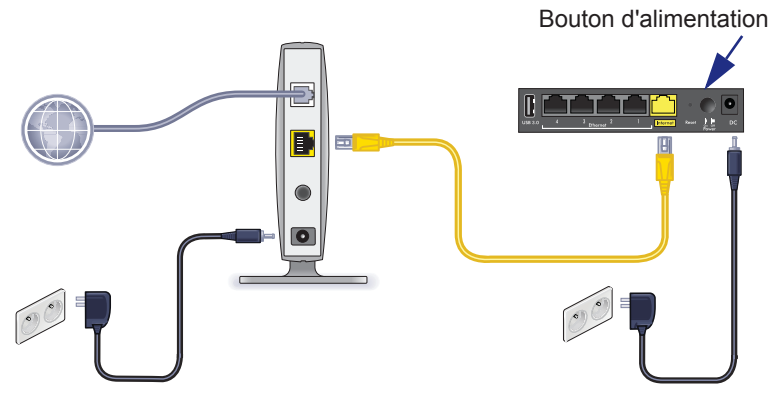

- **a.** Connectez l'adaptateur secteur au routeur et branchez-le dans une prise.
- **b.** Patientez jusqu'à ce que le voyant WiFi du panneau avant s'allume. Si aucun voyant ne s'allume, appuyez sur le bouton **Power On/Off** Alimentation situé à l'arrière du routeur.

#### **4.** Connectez un ordinateur.

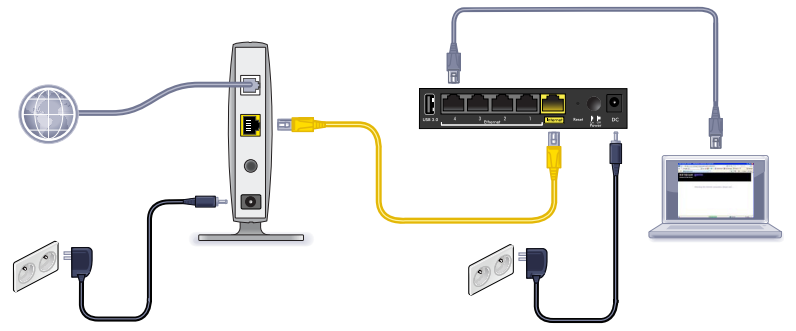

Vous pouvez utiliser un câble Ethernet ou vous connecter sans fil.

- **•** Pour une connexion filaire, utilisez un câble Ethernet (non fourni) pour connecter votre ordinateur à un port de réseau local Ethernet noir sur votre routeur.
- **•** Pour établir une connexion sans fil, utilisez les paramètres de sécurité sans fil prédéfinis indiqués sur l'étiquette située en dessous du routeur.

#### **5.** Lancez un navigateur.

La première fois que vous vous connectez au routeur, l'écran de l'assistant genie s'affiche. Suivez les étapes de l'assistant genie pour vous connecter à Internet.

Si l'écran de l'assistant genie ne s'affiche pas, fermez le navigateur et rouvrez-le. Saisissez **www.routerlogin.net** dans la barre d'adresse. Saisissez le nom d'utilisateur **admin** et le mot de passe par défaut **password**.

### Si l'assistant NETGEAR genie ne s'affiche pas

- **•** Assurez-vous que votre PC est connecté au routeur par l'un des quatre ports de réseau local Ethernet ou en mode sans fil.
- **•** Assurez-vous que le routeur est alimenté correctement et que le voyant WiFi est allumé en bleu fixe.
- **•** Pour vous assurer que le navigateur ne conserve pas la page précédente en mémoire cache, fermez puis rouvrez le navigateur. Saisissez ensuite **www.routerlogin.net**.
- **•** Si l'ordinateur est configuré avec une adresse IP fixe ou statique (ce qui est rare), modifiez ce paramètre afin d'obtenir automatiquement une adresse IP auprès du routeur.

### Sécurité sans fil prédéfinie

Ce produit possède un nom de réseau WiFi (SSID) et une clé réseau (mot de passe) *uniques*. Le SSID et la clé réseau (mot de passe) par défaut sont générés pour chaque périphérique (à l'image d'un numéro de série), afin de protéger et d'optimiser votre sécurité sans fil. Ces informations sont disponibles sur l'étiquette située en dessous du produit.

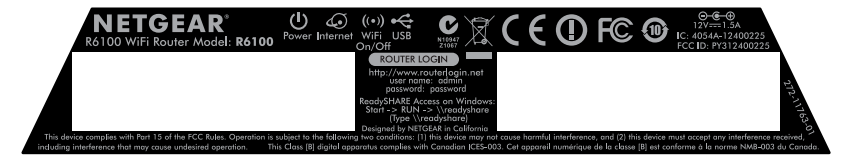

NETGEAR vous recommande de ne pas modifier le SSID ni le mot de passe WiFi par défaut. Si vous modifiez ces paramètres, le SSID et le mot de passe indiqués sur l'étiquette ne sont plus applicables.

#### Paramètres de réseau sans fil

Notez ci-dessous les paramètres sans fil prédéfinis sur l'étiquette afin de pouvoir les consulter facilement.

WiFi network name (SSID) (Nom de réseau WiFi [SSID]) :

Network key (password) (Clé réseau [mot de passe]) :

Si vous modifiez les paramètres par défaut, notez-les ici pour pouvoir les consulter facilement et conservez ce manuel en lieu sûr :

WiFi network name (SSID) (Nom de réseau WiFi [SSID]) :

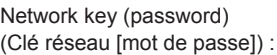

- **Pour récupérer ou mettre à jour votre mot de passe sans fil :**
- **1.** Saisissez **www.routerlogin.net** dans un navigateur Web.
- **2.** Connectez-vous à l'aide du nom d'utilisateur (admin) et du mot de passe par défaut (password).
- **3.** Sélectionnez **Wireless Settings** (Paramètres sans fil).

### Connexion au réseau sans fil

Vous pouvez utiliser la méthode WPS (Wi-Fi Protected Setup) ou la méthode manuelle pour accéder à votre réseau sans fil.

#### **Pour accéder au réseau en utilisant WPS :**

- **1.** Appuyez sur le bouton **WPS** du routeur.
- **2.** Dans un délai de 2 minutes, appuyez sur le bouton **WPS** situé sur votre ordinateur ou votre périphérique sans fil. Vous pouvez également suivre les instructions relatives à la fonctionnalité WPS accompagnant votre périphérique sans fil pour terminer la procédure WPS.

**Remarque :** certains ordinateurs ou périphériques sans fil plus anciens ne peuvent pas utiliser WPS.

- **Pour accéder au réseau manuellement :**
- **1.** Sur votre ordinateur ou appareil sans fil, ouvrez le logiciel qui gère ses connexions sans fil.

Cet outil recherche l'ensemble des réseaux sans fil disponibles.

**2.** Recherchez le nom de réseau WiFi (SSID) et sélectionnez-le. Le SSID est indiqué sur l'étiquette, située en dessous du routeur.

Si vous avez modifié le nom de votre réseau lors du processus d'installation, recherchez ce nouveau nom de réseau.

**3.** Saisissez le mot de passe prédéfini (ou votre mot de passe personnalisé si vous l'avez modifié) et cliquez sur **Connect** (Connecter).

### Accès au routeur pour des modifications supplémentaires

Une fois que vous avez installé le routeur à l'aide de l'assistant NETGEAR genie, vous pouvez vous connecter au routeur pour afficher ou modifier ses paramètres.

- **Pour vous connecter au routeur:**
- **1.** Lancez un navigateur Web depuis un ordinateur ou un appareil sans fil connecté au routeur.
- **2.** Saisissez **www.routerlogin.net** ou **www.routerlogin.com** dans le champ d'adresse du navigateur.

Un écran de connexion s'affiche.

**3.** Saisissez **admin** comme nom d'utilisateur et **password** comme mot de passe.

L'écran d'accueil de base s'affiche.

#### **Pour modifier le mot de passe correspondant au nom de l'utilisateur du routeur :**

- **1.** Connectez-vous au routeur :
- **2.** Dans l'onglet ADVANCED (Avancé), sélectionnez **Administration > Set Password** (Définition du mot de passe).
- **3.** Saisissez votre ancien mot de passe, puis saisissez le nouveau mot de passe deux fois.
- **4.** Cochez la case **Enable Password Recovery** (Activer la récupération du mot de passe).
- **5.** Cliquez sur **Apply** (Appliquer).
- **6.** Lorsque vous y êtes invité, répondez aux questions.

Les réponses sont enregistrées.

#### **Pour récupérer un mot de passe oublié :**

Pour utiliser cette fonction, vous devez avoir activé la récupération du mot de passe.

- **1.** Lancez un navigateur Web depuis un ordinateur ou un appareil sans fil connecté au routeur.
- **2.** Saisissez **www.routerlogin.net** ou **www.routerlogin.com** dans le champ d'adresse du navigateur.
- **3.** Lorsque l'écran de connexion s'affiche, cliquez sur **Cancel** (Annuler). Vous êtes invité à saisir les réponses enregistrées pour pouvoir vous

connecter au routeur.

### Accès à ReadySHARE

Vous pouvez connecter un périphérique de stockage USB sur le port USB du routeuret le partager sur le réseau.

- **Pour accéder à votre périphérique USB sur un système Windows, effectuez l'une des opérations suivantes :**
- **•** Sélectionnez **Start > Run** (Démarrer > Exécuter) et saisissez **\\readyshare** dans la fenêtre qui s'affiche. Cliquez sur **OK**.
- **•** Ouvrez un navigateur et saisissez **\\readyshare** dans la barre d'adresse.
- **•** Accédez aux favoris réseau et saisissez **\\readyshare** dans la barre d'adresse.
- **Sous Mac, procédez comme suit :**
- **1.** Sélectionnez **Go > Connect to Server** (Aller > Se connecter au serveur).
- **2.** Saisissez **smb://readyshare** comme adresse de serveur.
- **3.** Cliquez sur **Connect** (Se connecter).

# Application NETGEAR genie

Téléchargez gratuitement l'assistant NETGEAR genie à l'adresse *[www.NETGEAR.com/genie](www.netgear.com/genie)*. Réglez automatiquement les problèmes de réseau courants et gérez les connexions à votre réseau domestique en toute simplicité.

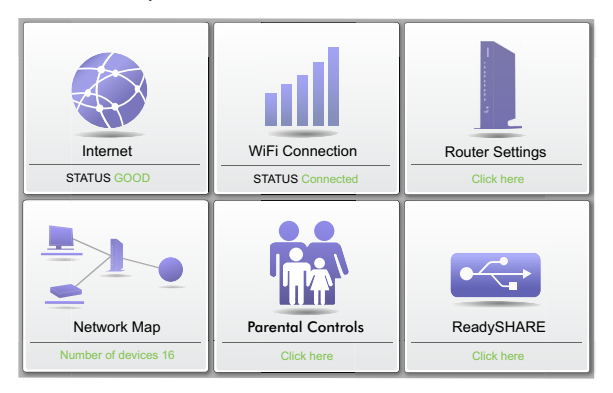

### Autres fonctionnalités

Pour accéder aux fonctionnalités supplémentaires, notamment Live Parental Controls, le compteur de trafic, ReadySHARE et l'accès invité, connectez-vous à votre routeur à l'adresse http://routerlogin.net.